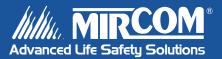

# TAS-2000 SERIES ADC Telephone Access System

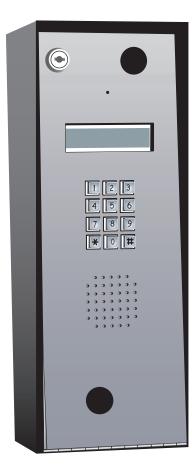

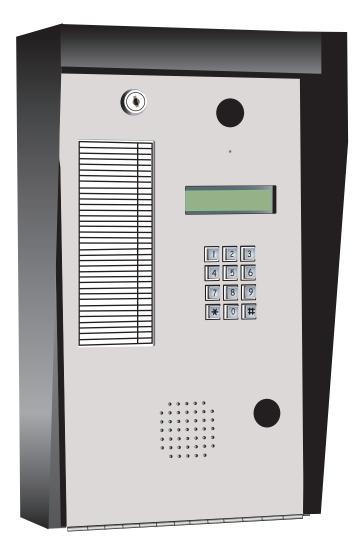

User's Guide

LT-884 Rev. 0 April 2005

# Contents

| ntroduction                                         | . 1 |
|-----------------------------------------------------|-----|
| About this Manual                                   |     |
| Determining the Type of TAS-2000 Directory You Have |     |
| Technical Support.                                  |     |
| Keypad Navigation                                   |     |
| Entering Programming Mode                           |     |
| Exiting Programming Mode                            |     |

# Part 1: Non-Scrolling Directory Programming

| Programming                        | 6 |
|------------------------------------|---|
| Adding New Records                 |   |
| Editing Records                    |   |
| Deleting Records                   |   |
| Setting Main and Aux Door DTMF     |   |
| Setting the Online and Door Timers |   |
| Changing Your Password             |   |
|                                    | - |

# Part 2: Scrolling Directory Programming

| Entering Names                                      | 16 |
|-----------------------------------------------------|----|
| Programming                                         |    |
| Adding New Records                                  |    |
| Editing Records                                     |    |
| Deleting Records                                    | 21 |
| Setting Main and Aux Door DTMF                      |    |
| Setting the Online and Door Timers                  |    |
| Changing Your Password                              | 24 |
| Glossary                                            | 25 |
| Frequently Asked Questions                          | 27 |
| Resident Directory Worksheet                        | 29 |
| TAS-2000 ADC System Resident Operating Instructions | 30 |
|                                                     |    |

TAS-2000 ADC User's Guide

# Introduction

## About this Manual

This user's guide provides information on the most common programming features of the TAS-2000 ADC Scrolling and Non-Scrolling Directories. It is broken down into two sets of instructions: *Part 1 Non-Scrolling Directory Programming* and *Part 2 Scrolling Directory Programming*. With these instructions, you will be able to:

- Add, delete, and edit records
- Set the Main and Aux doors' DTMF
- · Set the online and door timers
- · Change your password

To determine which type of directory you have, see Determining the Type of TAS-2000 Directory You Have, below.

Refer to the **Glossary** page 25 for an explanation of commonly used terms in this manual.

## Determining the Type of TAS-2000 Directory You Have

Before you begin programming your TAS-2000 directory, you must first determine which type of directory you have.

#### **Non-Scrolling Directory**

A non-scrolling directory lists the resident records on a paper template to the left of the display screen. The easiest way to determine if you have a non-scrolling directory is to look at the screen on your TAS-2000 when it is in normal mode.

The display should look like this:

If your screen looks like the one pictured above, then you have a non-scrolling directory.

#### Scrolling Directory

A scrolling directory lists the resident records electronically on the screen. The easiest way to determine if you have a scrolling directory is to look at the screen on your TAS-2000 when it is in normal mode.

If your LCD display shows four lines, you will see the following message:

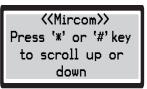

If your LCD display shows only two lines, you will see the same message, but it will scroll on two lines from right to left. Either way, if you see the above message on your display, then you have a scrolling directory.

#### **Technical Support**

For all technical support inquiries, please contact Mircom's Technical Support Department between 8 A.M. and 5 P.M. (EST) Monday through Friday, excluding holidays.

| Local Phone: 905-695-3535 | Toll-Free Phone: 1-888-449-3535 |
|---------------------------|---------------------------------|
| Local Fax: 905-660-4113   | Toll-Free Fax: 1-888-660-4113   |

Email: techsupport@mircom.com

# **Keypad Navigation**

The diagram below shows how to use the keypad when in programming mode. It applies to both Scrolling and Non-Scrolling Directory keypads.

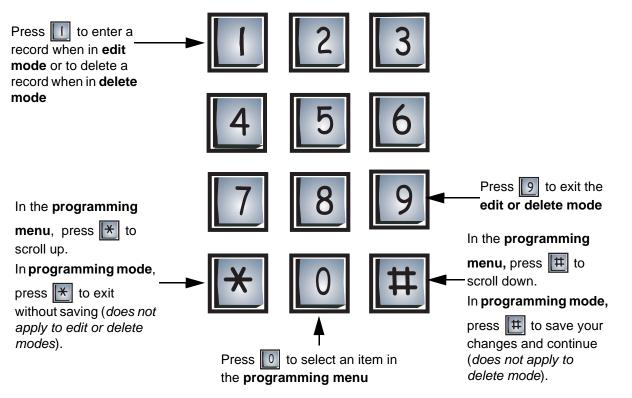

**Note:** If you are programming a function and do not enter information for three minutes, the display will return to the programming menu without saving your changes. If you are in the programming menu for 3 minutes, the display will return to the main screen.

## **Entering Programming Mode**

Note: Before programming the system, make sure you have filled out the Resident Directory Worksheet on page 29.

To make changes to either scrolling or non-scrolling directories, you must first enter programming mode.

| Entering Programming mo | ode                                                                                                    |
|-------------------------|----------------------------------------------------------------------------------------------------|
| Enter the Password      | <ol> <li>Press 9 9 9 9 9.</li> <li>Enter the password.</li> <li>If you <i>have not</i> set a personal password,<br/>press 1 1 1 1 1 1 1 1 1 1<br/>(ten-digit factory default).</li> <li>If you <i>have</i> set a personal password, enter your 10-<br/>digit password.</li> <li>You are now in programming mode.</li> </ol> |

Ĩ.

## **Exiting Programming Mode**

To exit programming mode, you must first be in the programming menu. If you are not in the programming menu, use the keypad navigation diagram to exit from the mode you are currently in.

| Exiting Programming Mode     |                                                                                                    |
|------------------------------|----------------------------------------------------------------------------------------------------|
| Init∕Erase all data<br>≻Exit | <ol> <li>Press # to scroll down until the arrow is beside "Exit".</li> <li>Press 1 to select.</li> </ol> |

Introduction

Part 1: Non-Scrolling Directory Programming

# Programming

# Adding New Records

To add a new record, you must be in **Programming Mode**. Refer to *Entering Programming Mode* on page 2 for instructions.

| Step 1: Enter Add New Record mode |                                                                                                    |  |
|-----------------------------------|----------------------------------------------------------------------------------------------------|--|
| ≻Add New Record<br>Edit Record    | Press 0 to add a new record. The display enters Add New Record mode.                                                                                                    |  |
| Step 2: Enter Dial Code           |                                                                                                    |  |
| Enter Dial Code                   | <ol> <li>Enter the resident's dial (door) code. The code<br/>may be between 1 to 4 digits long.</li> </ol>                                                                          |  |
|                                   | 2. Press III to save and continue.                                                                                                    |  |
| Step 3: Enter Telephone Number    |                                                                                                    |  |
| Enter Telephone No.<br>[]         | <ol> <li>Enter the resident's telephone number (and<br/>area code if applicable).</li> </ol>                                                                                        |  |
|                                   | 2. Press # <i>twice</i> to save and continue.                                                                                                    |  |
| Step 4: Enter Elevator Code       |                                                                                                    |  |
| Enter Elevator Code<br>[ ]        | <ul> <li>If elevator control is not being used, press # to save and continue.</li> <li>If elevator control is being used, please contact your technician for assistance.</li> </ul> |  |

| Step 5: Enter Elevator ID  |                                                                                                    |  |
|----------------------------|----------------------------------------------------------------------------------------------------|--|
| Enter Elevator ID<br>[ ]   | <ul> <li>If elevator ID is not being used, press # to save and continue.</li> <li>If elevator ID is being used, please contact your technician for assistance.</li> </ul> |  |
| Step 6: Enter Keyless Code |                                                                                                    |  |
|                            | If keyless codes are being used, enter the 4-digit                                                                                                    |  |
| Enter Keyless Code         | code. Press 🖽 to save and continue.                                                                                                    |  |
| L J                        | <ul> <li>If keyless codes are not being used, press to<br/>save and continue.</li> </ul>                                                                                  |  |

You have successfully added a new record to the system. The display now returns to the programming menu. To *add another record*,

1. Press 🔀 to scroll one step up.

2. Press 0. This will bring you back into the Add New Record mode. Repeat steps 1 through 6.

# **Editing Records**

To edit a record, you must be in **Programming Mode**. Refer to *Entering Programming Mode* on page 2 for instructions

| Step 1: Enter Edit Record      | d mode                                                                                                    |
|--------------------------------|----------------------------------------------------------------------------------------------------|
| Add New Record<br>≻Edit Record | <ol> <li>Press (scroll up) or (ff) (scroll down).</li> <li>Press () when the arrow is pointed beside<br/>"Edit Record". The display enters Edit Record<br/>mode.</li> </ol>                                                                                                    |
| Step 2: Select record          |                                                                                                    |
| 1000 ><br>1001                 | <ol> <li>Press (scroll up) or (#) (scroll down) to<br/>find the record you want to change.</li> <li>Press (1) when the arrow is beside the record<br/>you want to change. The display now enters the<br/>record. Note: Records are listed according to<br/>resident dial code.</li> </ol> |
| Step 3: Enter Dial Code        |                                                                                                    |
| Enter Dial Code<br>[]          | <ul> <li>If you want to change the dial code, enter a code that is between 1 to 4 digits long. Press # to save and continue.</li> <li>If you do not want to change the dial code, press # to continue.</li> </ul>                                                                         |
| Step 4: Enter Telephone        | Number                                                                                                    |
| Enter Telephone No.            | <ul> <li>If you want to change the telephone number, enter the number. Press <i>twice</i> to save and continue.</li> <li>If you do not want to change the telephone number, press <i>twice</i> to continue.</li> </ul>                                                                    |
| Step 5: Enter Elevator Co      | ode                                                                                                    |
| Enter Elevator Code<br>[ ]     | <ul> <li>If elevator control is not being used, press # to continue.</li> <li>If elevator control is being used, please contact your technician for assistance.</li> </ul>                                                                                                    |

| Step 6: Enter Elevator ID  |                                                                                                    |  |
|----------------------------|----------------------------------------------------------------------------------------------------|--|
| Enter Elevator ID<br>[ ]   | <ul> <li>If elevator ID is not being used, press to continue.</li> <li>If elevator ID is being used, please contact your technician for assistance.</li> </ul> |  |
| Step 7: Enter Keyless Code |                                                                                                    |  |
|                            | <ul> <li>If keyless codes are being used, enter the 4-digit</li> </ul>                                                                                         |  |
| Enter Keyless Code         | code. Press 🖽 to save and continue.                                                                                                    |  |
| []                         | <ul> <li>If keyless codes are not being used, press to continue.</li> </ul>                                                                                    |  |

You have successfully edited the record. The display now returns to the previous menu.

- To edit another record repeat steps 2 through 7.
- To exit the Edit Record mode, press 9 to return to the programming menu.

# **Deleting Records**

To delete a record, you must be in **Programming Mode**. Refer to *Entering Programming Mode* on page 2 for instructions.

| Step 1: Enter "Delete Reco    | rd" mode                                                                                                    |
|-------------------------------|----------------------------------------------------------------------------------------------------|
| Edit Record<br>>Delete Record | <ol> <li>Press (scroll up) or (#) (scroll down) to<br/>find "Delete record".</li> <li>Press () when the arrow is pointed beside<br/>"Delete Record". The display enters Delete<br/>Record mode.</li> </ol> |
| Step 2: Select record         |                                                                                                    |
| 1000 ><br>1001                | <ol> <li>Press (scroll up) or (#) (scroll down) to<br/>find the record you want to delete. Note:<br/>Records are listed according to resident dial<br/>code.</li> </ol>                                    |
|                               | 2. Press 1 to delete the record.                                                                                                    |

You have successfully deleted the record. The display now returns to the residents list.

- To delete another record repeat step 2.
- To exit Delete Record mode, press 9 to return to the programming menu.

## Setting Main and Aux Door DTMF

To set the main and aux door DTMF, you must be in **Programming Mode**. Refer to *Entering Programming Mode* on page 2 for instructions.

#### Main Door DTMF setup

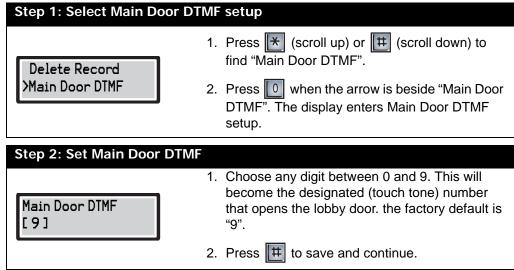

You have successfully set the main door DTMF. The display now returns to the programming menu.

#### Aux Door DTMF setup

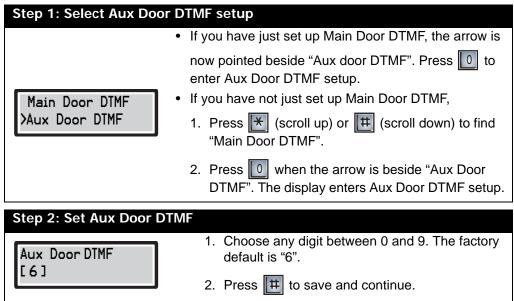

You have successfully set the aux door DTMF. The display now returns to the programming menu.

## Setting the Online and Door Timers

To set the online and door timers, you must be in **Programming Mode**. Refer to *Entering Programming Mode* on page 2 for instructions.

## **Online Timer setup**

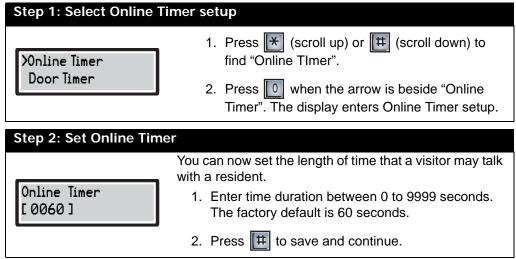

You have successfully set up the online timer. The display now returns to the programming menu.

### Door Timer setup

| Step 1: Select Door Tir     | <ul><li>ner setup</li><li>If you have just set up Online Timer, the arrow is now</li></ul>                                                                                                    |
|-----------------------------|----------------------------------------------------------------------------------------------------|
| Online Timer<br>≻Door Timer | <ul> <li>pointed beside "Door Timer". Press 0 to enter Door Timer setup.</li> <li>If you have not just set up Online Timer,</li> <li>1. Press ★ (scroll up) or # (scroll down) to find "Door Timer".</li> </ul>                   |
|                             | <ol> <li>Press 0 when the arrow is beside "Door Timer".</li> <li>The display enters Door Timer setup.</li> </ol>                                                                                                    |
| Step 2: Set Door Timer      | * · · · · · · · · · · · · · · · · · · ·                                                                                                    |
| Door Timer<br>[20]          | <ul> <li>You can now set the length of time the door release stays unlocked.</li> <li>1. Choose a time duration between 0 and 99 seconds. The factory default is 20 seconds.</li> <li>2. Press # to save and continue.</li> </ul> |
|                             |                                                                                                    |

You have successfully set up the door timer. The display now returns to the programming menu.

# **Changing Your Password**

To change your password, you must be in **Programming Mode**. Refer to *Entering Programming Mode* on page 2 for instructions.

| Step 1: Select "Change Password" |                                                                                                    |  |  |  |  |
|----------------------------------|----------------------------------------------------------------------------------------------------|--|--|--|--|
| Door Timer<br>)Change Password   | <ol> <li>Press (* (scroll up) or (# (scroll down) to<br/>find "Change Password".</li> </ol>                                |  |  |  |  |
|                                  | <ol> <li>Press of when the arrow is beside "Change<br/>Password". The display enters Change<br/>Password setup.</li> </ol> |  |  |  |  |
| Step 2: Change your password     |                                                                                                    |  |  |  |  |
| Change Password                  | <ol> <li>Enter your new password. It must consist of 10<br/>digits. The factory default is "1111111111".</li> </ol>        |  |  |  |  |
|                                  | 2. Press III to save and continue.                                                                                         |  |  |  |  |

You have successfully changed your password. The display now returns to the programming menu.

Programming

# Part 2: Scrolling Directory Programming

# **Entering Names**

To enter a name, use the number keys to select the appropriate character. See the diagram below for the characters that correspond to each number.

To select a character, press any number key once, twice, or three times to cycle through the character associated with that key (*Note: you will not see the characters on the display as they cycle*). When you reach the character you want, stop pressing the key and after a one second delay, the character will appear in the display.

Note: If you accidentally enter the wrong character while programming a name, press 1 once to backspace and delete the letter.

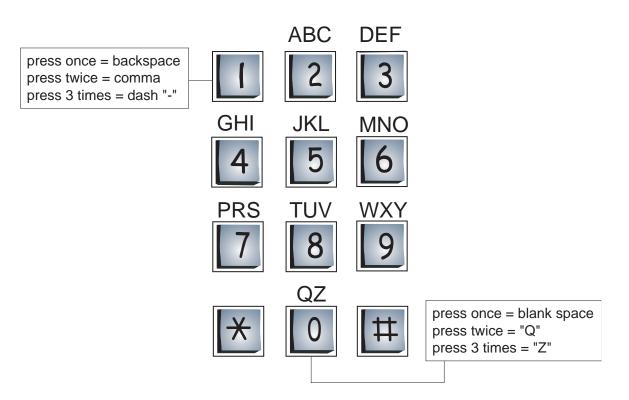

For example, to enter the last name "Doe",

- 1. Press "3" once for the letter "D".
- 2. Press "6" three times for the letter "O".
- 3. Press "3" twice for the letter "E".

4. Press # to save and continue.

Press once for "D"

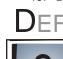

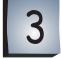

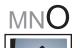

Press 3 times

for "O"

6

Press twice for "E"

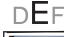

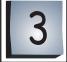

# Programming

# **Adding New Records**

To add a new record, you must be in **Programming Mode**. Refer to *Entering Programming Mode* on page 2 for instructions.

| Step 1: Enter Add New          | Record mode                                                                                                    |  |  |  |  |  |  |
|--------------------------------|----------------------------------------------------------------------------------------------------|--|--|--|--|--|--|
| ≻Add New Record<br>Edit Record | Press 0 to add a new record. The display enters Add New Record mode.                                                                                                    |  |  |  |  |  |  |
| Step 2: Enter resident'        | s name                                                                                                    |  |  |  |  |  |  |
| Enter Name                     | <ol> <li>Enter the resident's name (see page 16 for<br/>instructions). The name may be up to 15<br/>characters long.</li> </ol>                                                     |  |  |  |  |  |  |
|                                | 2. Press # to save and continue.                                                                                                    |  |  |  |  |  |  |
| Step 3: Enter Dial Code        | 9                                                                                                    |  |  |  |  |  |  |
| Enter Dial Code                | <ol> <li>Enter the resident's dial (door) code. The code<br/>may be between 1 to 4 digits long.</li> </ol>                                                                          |  |  |  |  |  |  |
|                                | 2. Press 🖽 to save and continue.                                                                                                    |  |  |  |  |  |  |
| Step 4: Enter Telephor         | ne Number                                                                                                    |  |  |  |  |  |  |
| Enter Telephone No.            | <ol> <li>Enter the resident's telephone number (and<br/>area code if applicable).</li> </ol>                                                                                        |  |  |  |  |  |  |
| L                              | 2. Press # <i>twice</i> to save and continue.                                                                                                    |  |  |  |  |  |  |
| Step 5: Enter Elevator         | Code                                                                                                    |  |  |  |  |  |  |
| Enter Elevator Code<br>[ ]     | <ul> <li>If elevator control is not being used, press # to save and continue.</li> <li>If elevator control is being used, please contact your technician for assistance.</li> </ul> |  |  |  |  |  |  |

| Step 6: Enter Elevator ID |                                                                                                    |  |  |  |  |
|---------------------------|----------------------------------------------------------------------------------------------------|--|--|--|--|
| Enter Elevator ID<br>[ ]  | <ul> <li>If elevator ID is not being used, press # to save and continue.</li> <li>If elevator ID is being used, please contact your technician for assistance.</li> </ul> |  |  |  |  |
| Step 7: Enter Keyless Co  | Step 7: Enter Keyless Code                                                                                                    |  |  |  |  |
|                           | <ul> <li>If keyless codes are being used, enter the 4-digit</li> </ul>                                                                                                    |  |  |  |  |
| Enter Keyless Code<br>[]  | code. Press 🖽 to save and continue.                                                                                                    |  |  |  |  |
|                           | <ul> <li>If keyless codes are not being used, press # to<br/>save and continue.</li> </ul>                                                                                |  |  |  |  |

To add another record,

- 1. Press 🔀 to scroll one step up.
- 2. Press 0. This will bring you back into the "Add new record" mode. Repeat steps 1 through 7.

# **Editing Records**

To edit a record, you must be in **Programming Mode**. Refer to *Entering Programming Mode* on page 2 for instructions

| Step 1: Enter Edit Record<br>Add New Record<br>>Edit Record | <ol> <li>Press (scroll up) or (f) (scroll down).</li> <li>Press () when the arrow is pointed beside<br/>"Edit Record". The display enters Edit Record<br/>mode.</li> </ol>                                                                                               |
|-------------------------------------------------------------|----------------------------------------------------------------------------------------------------|
| Step 2: Select Record<br>1000 XJohn Doe<br>1001 Sam Spade   | <ol> <li>Press (scroll up) or (#) (scroll down) to find the record you want to change.</li> <li>Press (1) to enter the record.</li> </ol>                                                                                                    |
| Step 3: Enter resident's                                    | <ul> <li>If you want to change the resident's name, enter it now. (see page 16 for instructions). The name may be up to 15 characters long. Press III to save and continue.</li> <li>If you do not want to change the resident's name, press III to continue.</li> </ul> |
| Step 4: Enter Dial Code                                     | <ul> <li>If you want to change the dial code, enter a code that is between 1 to 4 digits long. Press # to save and continue.</li> <li>If you do not want to change the dial code, press # to continue.</li> </ul>                                                        |
| Step 5: Enter Telephone                                     | <ul> <li>Number</li> <li>If you want to change the telephone number, enter the number. Press # <i>twice</i> to save and continue.</li> <li>If you do not want to change the telephone number, press # <i>twice</i> to continue.</li> </ul>                               |
| Step 6: Enter Elevator C<br>Enter Elevator Code             | <ul> <li>ode</li> <li>If elevator control is not being used, press II to continue.</li> <li>If elevator control is being used, please contact your technician for assistance.</li> </ul>                                                                                 |

| Step 7: Enter Elevator ID  |                                                                                                    |  |  |  |
|----------------------------|----------------------------------------------------------------------------------------------------|--|--|--|
| Enter Elevator ID<br>[ ]   | <ul> <li>If elevator ID is not being used, press to continue.</li> <li>If elevator ID is being used, please contact your technician for assistance.</li> </ul> |  |  |  |
| Step 8: Enter Keyless Code |                                                                                                    |  |  |  |
|                            | <ul> <li>If keyless codes are being used, enter the 4-digit</li> </ul>                                                                                         |  |  |  |
| Enter Keyless Code<br>[]   | code. Press 🖽 to save and continue.                                                                                                    |  |  |  |
|                            | <ul> <li>If keyless codes are not being used, press to continue.</li> </ul>                                                                                    |  |  |  |

You have successfully edited the record. The display now returns to the previous menu.

- To edit another record repeat steps 2 through 8.
- To exit the Edit Record mode, press 9 to return to the programming menu.

## **Deleting Records**

To delete a record, you must be in **Programming Mode**. Refer to *Entering Programming Mode* on page 2 for instructions.

| Step 1: Enter "Delete Record" mode |                                                                                                    |  |  |  |  |
|------------------------------------|----------------------------------------------------------------------------------------------------|--|--|--|--|
| Edit Record<br>>Delete Record      | <ol> <li>Press (scroll up) or (#) (scroll down) to<br/>find "Delete record".</li> <li>Press () when the arrow is pointed beside<br/>"Delete Record". The display enters Delete<br/>Record mode.</li> </ol> |  |  |  |  |
| Step 2: Select Record              |                                                                                                    |  |  |  |  |
| 1000 XJohn Doe<br>1001 Sam Spade   | <ol> <li>Press (scroll up) or (#) (scroll down) to find the record you want to delete.</li> <li>Line up the arrow with the record, then press (1) to delete the record.</li> </ol>                         |  |  |  |  |

You have successfully deleted the record. The display now returns to the residents list.

- To delete another record repeat step 2.
- To exit the Delete Record mode, press 9 to return to the programming menu.

# Setting Main and Aux Door DTMF

To set the main and aux door DTMF, you must be in **Programming Mode**. Refer to *Entering Programming Mode* on page 2 for instructions.

## Main Door DTMF setup

| Step 1: Select Main Door DTMF setup |                                                                                                    |  |  |  |
|-------------------------------------|----------------------------------------------------------------------------------------------------|--|--|--|
| Delete Record<br>>Main Door DTMF    | <ol> <li>Press ★ (scroll up) or # (scroll down) to<br/>find "Main Door DTMF".</li> </ol>                                                                                     |  |  |  |
|                                     | <ol> <li>Press of when the arrow is beside "Main Door<br/>DTMF". The display enters Main Door DTMF<br/>setup.</li> </ol>                                                     |  |  |  |
| Step 2: Set Main Door DTM           | F                                                                                                    |  |  |  |
| Main Door DTMF<br>[9]               | <ol> <li>Choose any digit between 0 and 9. This will<br/>become the designated (touch tone) number<br/>that opens the lobby door. The factory default is<br/>"9".</li> </ol> |  |  |  |
|                                     | 2. Press III to save and continue.                                                                                                    |  |  |  |

You have successfully set the main door DTMF. The display now returns to the programming menu.

### Aux Door DTMF setup

| Step 1: Select Aux Door DTMF setup |                                                                                                    |  |  |  |
|------------------------------------|----------------------------------------------------------------------------------------------------|--|--|--|
|                                    | <ul> <li>If you have just set up Main Door DTMF, the arrow is</li> </ul>                                           |  |  |  |
|                                    | now pointed beside "Aux door DTMF". Press 0 to enter Aux Door DTMF setup.                                          |  |  |  |
| Main Door DTMF                     | <ul> <li>If you have not just set up Main Door DTMF,</li> </ul>                                                    |  |  |  |
| ≻Aux Door DTMF                     | <ol> <li>Press ★ (scroll up) or ★ (scroll down) to find<br/>"Main Door DTMF".</li> </ol>                           |  |  |  |
|                                    | <ol> <li>Press of when the arrow is beside "Aux Door<br/>DTMF". The display enters Aux Door DTMF setup.</li> </ol> |  |  |  |
| Step 2: Set Aux Door DTMF          |                                                                                                    |  |  |  |
| Aux Door DTMF<br>[6]               | <ol> <li>Choose any digit between 0 and 9. The factory<br/>default is "6".</li> </ol>                              |  |  |  |
|                                    | 2. Press III to save and continue.                                                                                 |  |  |  |

You have successfully set the aux door DTMF. The display now returns to the programming menu.

## Setting the Online and Door Timers

To set the online and door timers, you must be in **Programming Mode**. Refer to *Entering Programming Mode* on page 2 for instructions.

#### **Online Timer setup**

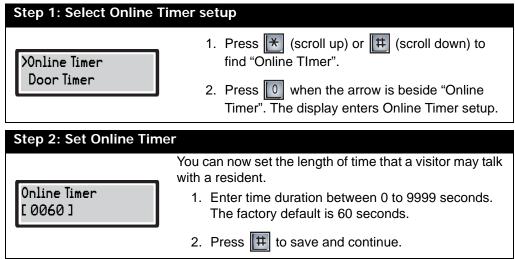

You have successfully set up the online timer. The display now returns to the programming menu.

### Door Timer setup

| Step 1: Select Door Timer setup         • If you have just set up Online Timer, the arrow is now pointed beside "Door Timer". Press 0 to enter Door Timer setup.         • If you have not just set up Online Timer,         • If you have not just set up Online Timer,         • Press ● (scroll up) or ● (III (scroll down) to find "Door Timer".         • You can now set the length of time the door release stays unlocked.         • Choose a time duration between 0 and 99 seconds.         • Choose a time duration between 0 and 99 seconds. | Stop 1: Soloct Door Tin | nor sotup                                                                  |  |  |  |  |  |
|----------------------------------------------------------------------------------------------------|-------------------------|----------------------------------------------------------------------------|--|--|--|--|--|
| Online Timer       Online Timer         >Door Timer       If you have not just set up Online Timer,         1. Press ★ (scroll up) or ★ (scroll down) to find "Door Timer".         2. Press ① when the arrow is beside "Door Timer". You enters Door Timer setup.         Step 2: Set Door Timer         You can now set the length of time the door release stays unlocked.         1. Choose a time duration between 0 and 99                                                                                                    |                         |                                                                            |  |  |  |  |  |
| Online Timer       Timer setup.         Door Timer       If you have not just set up Online Timer,         1. Press ★ (scroll up) or # (scroll down) to find "Door Timer".         2. Press ① when the arrow is beside "Door Timer". You enters Door Timer setup.         Step 2: Set Door Timer         You can now set the length of time the door release stays unlocked.         1. Choose a time duration between 0 and 99                                                                                                    |                         | <ul> <li>If you have just set up Online Timer, the arrow is now</li> </ul> |  |  |  |  |  |
| >Door Timer       1. Press ★ (scroll up) or ★ (scroll down) to find "Door Timer".         2. Press ○ when the arrow is beside "Door Timer". You enters Door Timer setup.         Step 2: Set Door Timer         You can now set the length of time the door release stays unlocked.         1. Choose a time duration between 0 and 99                                                                                                    |                         |                                                                            |  |  |  |  |  |
| Image: Step 2: Set Door Timer         You can now set the length of time the door release stays unlocked.         1. Choose a time duration between 0 and 99                                                                                                    | Online Timer            | <ul> <li>If you have not just set up Online Timer,</li> </ul>              |  |  |  |  |  |
| You enters Door Timer setup.         Step 2: Set Door Timer         You can now set the length of time the door release stays unlocked.         1. Choose a time duration between 0 and 99                                                                                                    | )Door Timer             |                                                                            |  |  |  |  |  |
| You can now set the length of time the door release<br>stays unlocked.<br>1. Choose a time duration between 0 and 99                                                                                                    |                         |                                                                            |  |  |  |  |  |
| Door Timer       1. Choose a time duration between 0 and 99                                                                                                    | Step 2: Set Door Timer  |                                                                            |  |  |  |  |  |
| 1. Choose a time duration between 0 and 99                                                                                                    |                         | <b>.</b>                                                                   |  |  |  |  |  |
|                                                                                                    |                         |                                                                            |  |  |  |  |  |
| 2. Press # to save and continue.                                                                                                    |                         | 2. Press 🖽 to save and continue.                                           |  |  |  |  |  |

You have successfully set up the door timer. The display now returns to the programming menu.

# **Changing Your Password**

To change your password, you must be in **Programming Mode**. Refer to *Entering Programming Mode* on page 2 for instructions.

| Step 1: Select "Change Password" |                                                                                                    |  |  |  |  |  |
|----------------------------------|----------------------------------------------------------------------------------------------------|--|--|--|--|--|
| Door Timer<br>>Change Password   | <ol> <li>Press (scroll up) or (#) (scroll down) to find "Change Password".</li> <li>Press () when the errow is beside "Change</li> </ol> |  |  |  |  |  |
|                                  | <ol> <li>Press 0 when the arrow is beside "Change<br/>Password". The display enters Change<br/>Password setup.</li> </ol>                |  |  |  |  |  |
| Step 2: Change your password     |                                                                                                    |  |  |  |  |  |
| Change Password                  | <ol> <li>Enter your new password. It must consist of 10<br/>digits. The factory default is "1111111111".</li> </ol>                      |  |  |  |  |  |
|                                  | 2. Press III to save and continue.                                                                                                    |  |  |  |  |  |

You have successfully changed your password. The display now returns to the programming menu.

# Glossary

| ADC<br>(Autodialer)        | When a visitor enters a resident's code in the lobby unit, the Autodialer Controller (ADC) dials the resident's local telephone number so that the visitor can communicate with the resident. This feature requires a dedicated phone line. |
|----------------------------|----------------------------------------------------------------------------------------------------|
| Add Record                 | This function is used to add a new resident to the system.                                                                                                    |
| Aux Door                   | When this function is set, the resident can press a number on his or her telephone pad to release the aux door.                                                                                                    |
| Delete Record<br>Mode      | This function is used to delete the an entire resident record from the system. In delete record mode, you will see records listed according to dial code.                                                                                   |
| Dial Code                  | A one- to four-digit code that a visitor enters into the lobby unit to call a resident. In a non-scrolling directory, records are listed according to resident dial code.                                                                   |
| DTMF                       | "Dual Tone Modulated Frequency" is a technical term for "touch tone".                                                                                                    |
| Edit Record<br>Mode        | This function is used to edit a resident's existing record. In edit record mode, you will see records listed according to dial code.                                                                                                    |
| Keyless Code               | This feature allows you to enter a four-digit dial code that will enable a resident to open the main door without a key.                                                                                                    |
| Keypad<br>Navigation       | Instructions on how to use the keypad.                                                                                                    |
| Non-Scrolling<br>Directory | A paper directory that lists the residents of the building.                                                                                                    |
| Online Timer               | This operation controls the maximum length of time that a visitor can speak with a resident from the lobby unit.                                                                                                    |
| Programming<br>Mode        | This operation consists of multiple functions that allow you to customize your Telephone Access System.                                                                                                    |
| Potentiometer              | A technical term for a variable resistor which functions as a volume control.                                                                                                    |
| Scrolling<br>Directory     | An electronic directory that lists the residents of the building.                                                                                                    |

Glossary

# **Frequently Asked Questions**

### Q. What is the ADC feature?

**A.** The telephone access system is a speed-dialer that is connected to a public telephone line. When a visitor dials a resident's dial code number, the system dials the resident's home or cell telephone number (*Note:* as a security precaution, the visitor cannot see the resident's home or cell telephone number). When the resident answers the call, he or she can press "9" to unlock the main door and automatically end the telephone call.

## Q. Visitors cannot place calls to residents. Why?

**A.** If the problem is consistent with *every resident*, there may be a problem with the telephone line. Check the telephone line with a regular telephone for a dial tone. If the dial tone is not present contact your local telephone company.

If the problem is consistent for *one resident only*, the resident's telephone number may be programmed incorrectly. Check the programming to confirm that the resident's telephone number and area code are entered correctly.

#### Q. Why does the system hang up as soon as a visitor begins to talk with a resident?

**A.** The online timer may be set for too short a duration. While in programming mode, check that the online timer is set to more than 30 seconds (factory default is set to 60 seconds).

## Q. Why can't residents unlock the door/gate from their units by pressing "9" on their telephones?

A. This may be caused by one of the following:

- Incorrect Main Door DTMF setup. Solution: While in programming mode, check that the "Main Door" (DTMF) is programmed to digit "9".
- Improper voltage on the door strike power supply. *Solution:* Check for the correct voltage on the door strike power supply.
- The door strike and system (main board) wires may be damaged or loose. *Solution:* Check and verify that the door strike and system wires are intact.

# Q. What will occur with an incoming call when the resident is on an Internet connection using his or her telephone line?

If the resident is connected to the Internet via a dial-up modem, the visitor will hear a busy signal. The TAS 2000 ADC system does not provide a call waiting feature; however, the resident can order the call waiting feature from his or her local telephone company.

#### Q. Why won't the system accept a language change from English to either Spanish or French?

**A.** The system must be reset for language changes to take effect. Reset the system after you make a language change. There are two ways to reset the system:

- Enter the programming mode and scroll down the menu option list to locate "system reset". Press "0" to reset the system.
- Turn the on/off switch (located at the bottom of the circuit board) to the OFF position and keep it off for approximately ten seconds before powering up again.

### Q. When a visitor places a call and begins to talk, he or she cannot hear the resident. Why?

**A.** The speaker may not be working correctly. Unlock the panel and perform a visual inspection of the speaker:

- Look for loose wires as well as damaged components.
- Check that the volume in the panel speaker is set properly. VR4 (volume control) is the adjustment potentiometer for the standard board and VR2 is the adjustment potentionmeter for the slim line board; both are located at the bottom of the board. Adjust the potentionmeter clockwise to increase the volume.

If there are no loose wires and the volume in the panel speaker is set properly, there may be a problem with the speaker impedance. To see if this might be the problem, follow the instructions below:

- 1. Turn the system power off and disconnect the white and green speaker wires from the main board.
- 2. Set your meter to ohms and set the scale to 50 ohms or higher.
- 3. Place the meter leads on the white and green speaker wires. The meter should read between 40-45 ohms. If your readings are different please contact Mircom's technical support department for assistance.

#### Q. The LCD display has no display or the display has dark blocks on it. Why?

**A.** There may be a problem with the contrast level. VR1 (contrast control) is located on the back of the keypad/ display board. Adjust the potentionmeter counter-clockwise for a darker display and clockwise for a lighter display.

#### Q. Why can't I find/change the ring pattern in programming mode?

**A**. Because the ADC system requires a dedicated telephone line, it is not equipped with a ring pattern option. The ring pattern is dependent on your local telephone company.

#### Q. I misplaced the key for the telephone access system. How do I obtain a replacement?

A. The Mircom key part number is LK-304. Contact your local distributor or Mircom Head Office for a replacement.

#### Q. What happens when the visitor gets an answering machine when trying to contact a resident?

**A.** The system will allow the visitor to leave a message on the answering machine.

# **Resident Directory Worksheet**

| Unit No. |      | Resident's Name | Dial |      |  | Phone  | Phone<br>Type      | Keyless<br>Entry<br>Code |    |    |   |
|----------|------|-----------------|------|------|--|--------|--------------------|--------------------------|----|----|---|
| Flr.     | Apt. |                 |      | Code |  | Number | (pulse or<br>tone) |                          | Со | de |   |
|          |      |                 |      |      |  |        |                    |                          |    |    |   |
|          |      |                 |      |      |  |        |                    |                          |    |    |   |
|          |      |                 |      |      |  |        |                    |                          |    |    |   |
|          |      |                 |      |      |  |        |                    |                          |    |    |   |
|          |      |                 |      |      |  |        |                    |                          |    |    |   |
|          |      |                 |      |      |  |        |                    |                          |    |    |   |
|          |      |                 |      |      |  |        |                    |                          |    |    |   |
|          |      |                 |      |      |  |        |                    |                          |    |    |   |
|          |      |                 |      |      |  |        |                    |                          |    |    |   |
|          |      |                 |      |      |  |        |                    |                          |    |    |   |
|          |      |                 |      |      |  |        |                    |                          |    |    |   |
|          |      |                 |      |      |  |        |                    |                          |    |    |   |
|          |      |                 |      |      |  |        |                    |                          |    |    |   |
|          |      |                 |      |      |  |        |                    |                          |    |    |   |
|          |      |                 |      |      |  |        |                    |                          |    |    |   |
|          |      |                 |      |      |  |        |                    |                          |    |    |   |
|          |      |                 |      |      |  |        |                    |                          |    |    |   |
|          |      |                 |      |      |  |        |                    |                          |    |    |   |
|          |      |                 |      |      |  |        |                    |                          |    |    |   |
|          |      |                 |      |      |  |        |                    |                          |    |    | _ |
|          |      |                 |      |      |  |        |                    |                          |    |    |   |
|          |      |                 |      |      |  |        |                    |                          |    |    |   |
|          |      |                 |      |      |  |        |                    |                          |    |    |   |
|          |      |                 |      |      |  |        |                    |                          |    |    |   |
|          |      |                 |      |      |  |        |                    | L                        |    |    |   |
|          |      |                 |      |      |  |        |                    |                          |    |    |   |
|          |      |                 |      |      |  |        |                    | <u> </u>                 |    |    |   |
|          |      |                 |      |      |  |        |                    | -                        |    |    |   |
|          |      |                 |      |      |  |        |                    |                          |    |    |   |
|          |      |                 |      |      |  |        |                    |                          |    |    |   |
|          |      |                 |      |      |  |        |                    |                          |    |    |   |
|          |      |                 |      |      |  |        |                    | <u> </u>                 |    |    |   |
|          |      |                 |      |      |  |        |                    | -                        |    |    |   |

For your records, photocopy this sheet and fill in the resident information.

# TAS-2000 ADC System Resident Operating Instructions

Mircom's state-of-the-art door entry system has been installed in this building to provide you and your guest with an increased level of confidence and security.

The system operates with your existing telephone. Your guest dials your code number or selects your name by scrolling through the electronic directory on the lobby unit, causing your telephone to ring. When you answer your telephone, you will be in communication with your guest.

**To unlock the main door**, press " 9 " on your telephone keypad.

**To refuse entry**, hang up or press "4" on your telephone keypad.

# **Keyless Entry Codes**

To unlock the front door without using a key, press "0" followed by the four-digit keyless code. The last four digits are confidentially assigned to each resident.

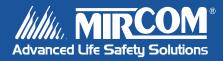

Canada 25 Interchange Way Vaughan, ON L4K 5W3 Tel: 905-660-4655 Fax: 905-660-4113

#### U.S.A.

60 Industrial Parkway Cheektowaga, NY 14227 Tel: 1-888-660-4655 Fax: 1-888-660-4113 © Mircom 2005 Printed in Canada Subject to change without prior notice

www.mircom.com